1.ダウンロードステーションからのダウンロード インストーラをダウンロードする ・ダウンロードステーション SPSS Ver28インストール手順(Mac)

<https://www.itc.kagawa-u.ac.jp/service/dlstation/link/>

2.インストール

①ダウンロードしたインストーラをダブルクリック ファイルを開いて良いか確認メッセージが出た場合は「開く」を選択 ようこそIBM SPSS Statisticsのインストーラへで内容を確認し「続ける」を選択 ※ 「開発元が未確認のため開けません。」または「壊れているため開けません。」 というメッセージが表示される場合【補足】インストーラー実行許可の解除 を行う ②使用許諾契約を確認し「続ける」を選択

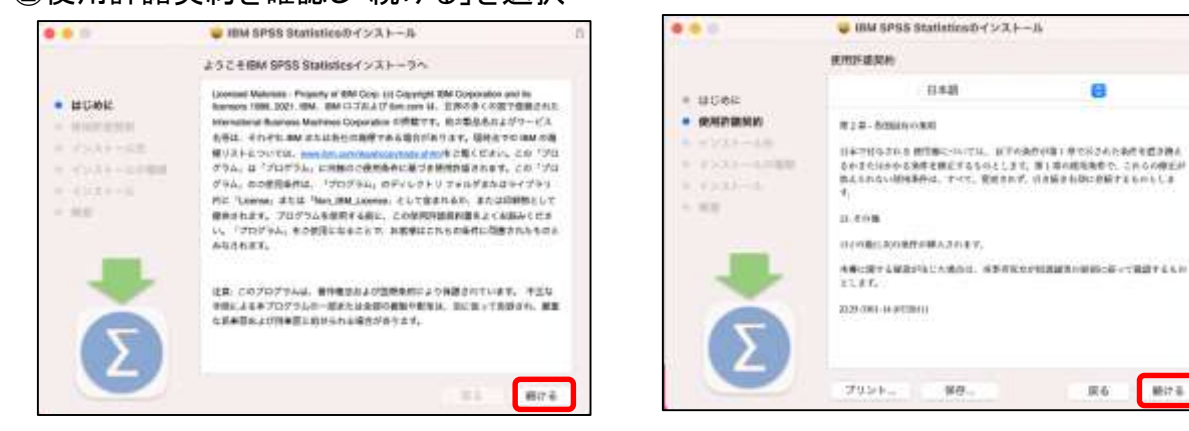

## ③このソフトウエアのインストールを続けるには・・・で「同意する」を選択 ④表示内容を確認し「インストール」を選択

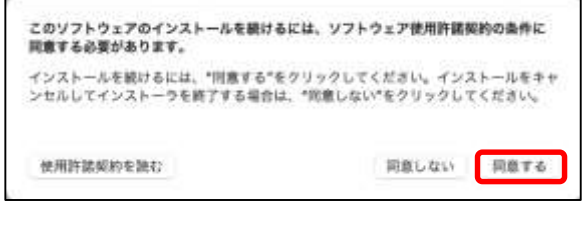

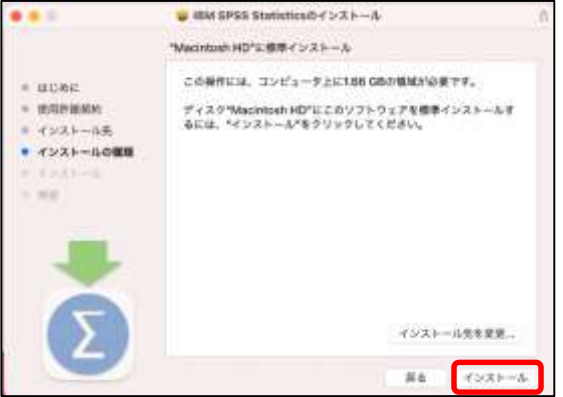

**MITS** 

⑤インストーラが新しいソフトウエアをインストールしようとしていますでMacのパスワードを入力し 「ソフトウエアをインストール」を選択

⑥インストールが完了しましたが表示されたら「閉じる」を選択

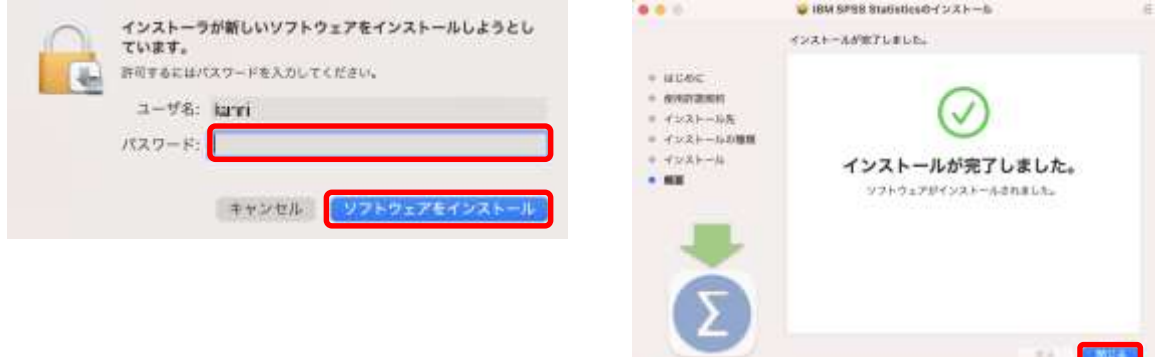

⑦アプリケーションの「IBM SPSS Statistics」-「SPSS Statistics」を起動

⑧IBM SPSS Statisticsのアクティブ化で「ライセンスウィザードの起動」を選択

IBM SPSS Statisticsのアクティブ化が表示されない場合はSPSSのファイルメニューから「ライセンス 管理」を選択

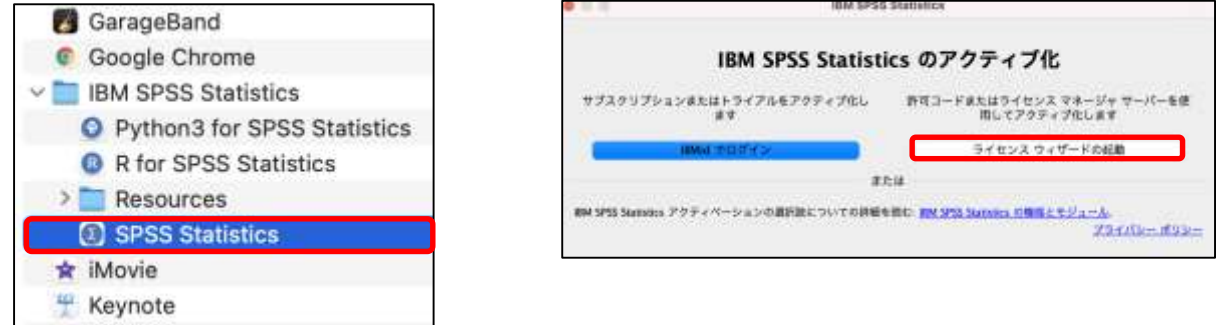

⑨ライセンスの状態で「次へ」を選択」(この画面は表示されない場合があります) ⑩製品の認証で「同時ユーザーライセンス」を選択し「次へ」を選択

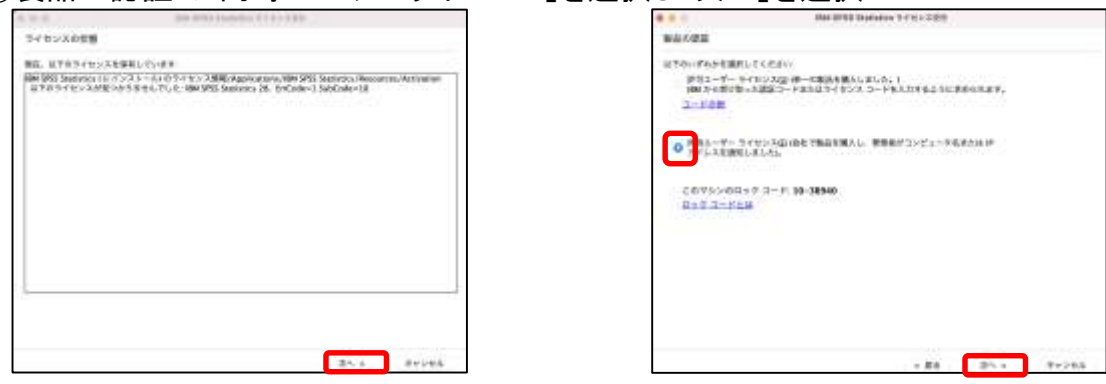

## ⑪ライセンスマネージャーサーバー名またはIPアドレスに「133.92.2.49」を入力し「次へ」を選択 ⑫ライセンス交付の完了で「終了」を選択しインストールを完了する

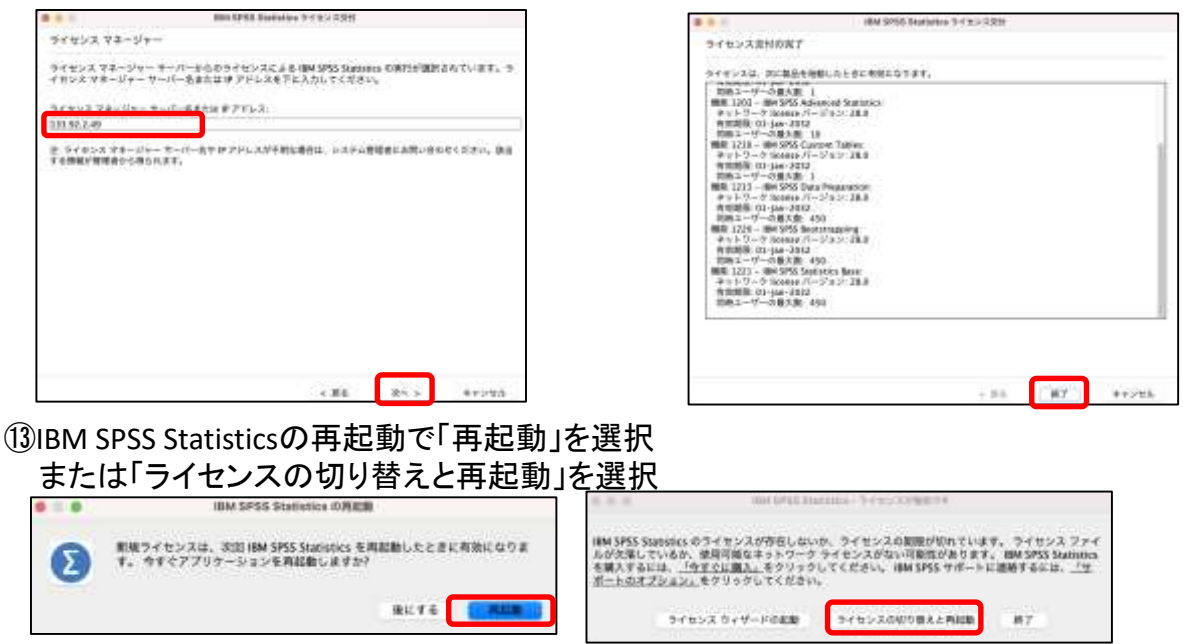

⑭SPSSの起動はアプリケーションの「IBM SPSS Statistics]-「SPSS Statistics」で 行う

## 【補足】インストーラ実行許可の解除

ダウンロードステーションからダウンロードして実行すると「開発元が未確認のため開けません。」 または「壊れているため開けません。」というメッセージが表示される場合がある インストール時にこのエラーを回避するためセキュリティ設定を一時的に変更する

■ 一時解除

①「アプリケーション」内の「ユーティリティ」にある「ターミナル」を開く

②以下のコマンドを入力する

sudo spctl --master-disable

- ③「システム環境設定」を開く
- ④「セキュリティとプライバシー」をクリック

⑤一般タブに 「すべてのアプリケーションを許可」が追加されチェックが入ったことを確認

■ 一時解除の取り消し(SPSSインストール後に設定を戻す)

①「アプリケーション」内の「ユーティリティ」にある「ターミナル」を開く

②以下のコマンドを入力する

sudo spctl --master-enable

- ③「システム環境設定」を開く
- ④「セキュリティとプライバシー」をクリック

⑤一般タブに 「すべてのアプリケーションを許可」がないことを確認